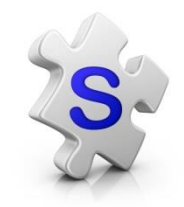

# Text messaging for Android Smartphones

Download these apps in Google Play

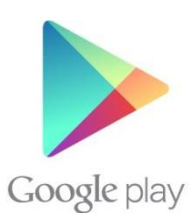

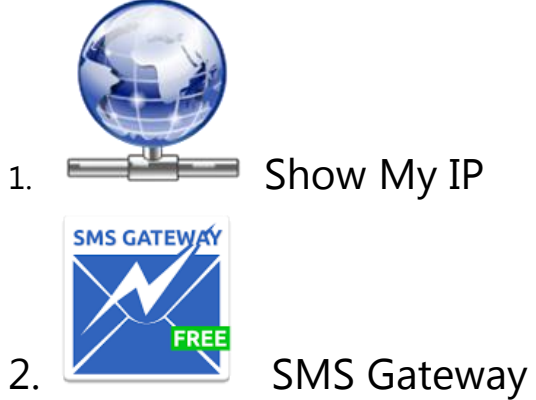

 Switch your phone's Wi-Fi on. Make sure your phone is connected to the internet.

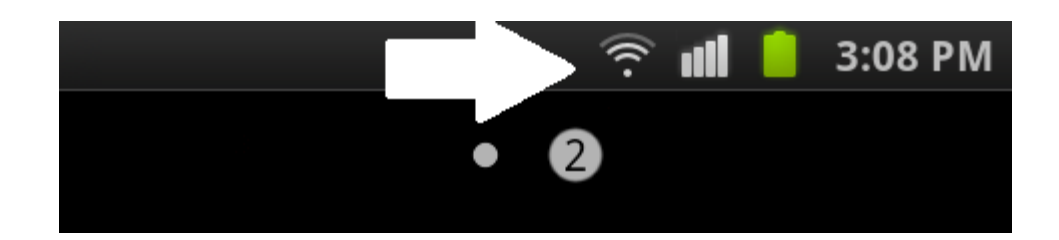

#### 1. Open SMS Gateway

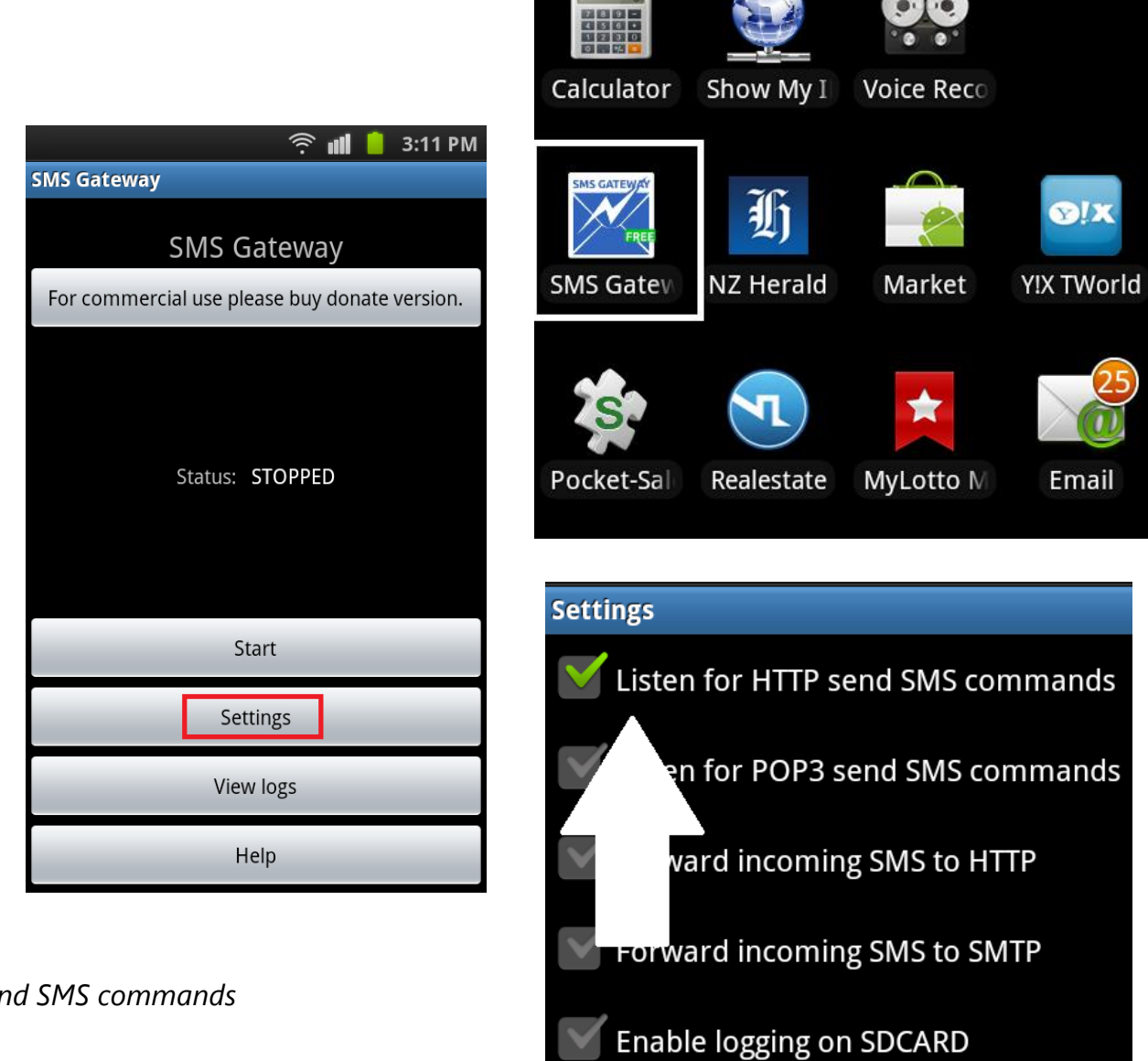

2. Go into Settings

3. Tick *Listen for HTTP send SMS commands*

- 4. Go back to the main menu and tap *Start*
- 5. In SalesPartner, open Contacts

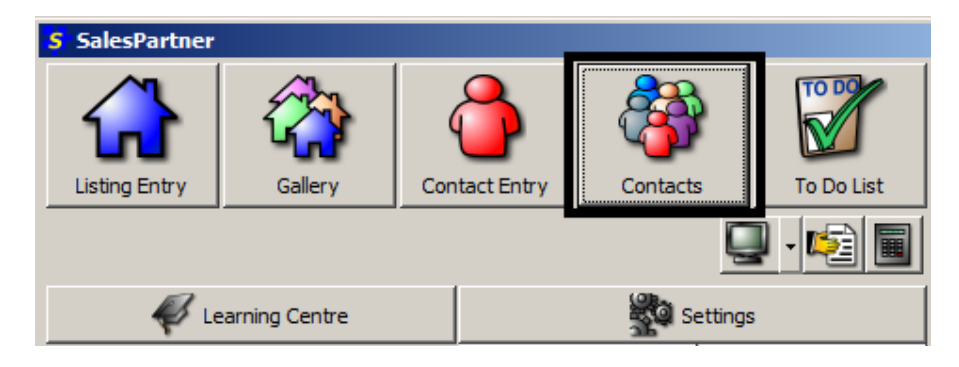

#### **Tip:** use the *Must Have Mobile* filter

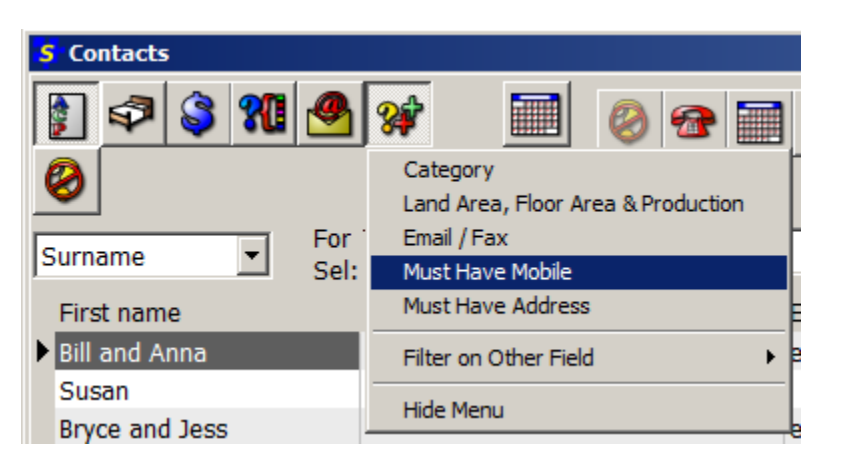

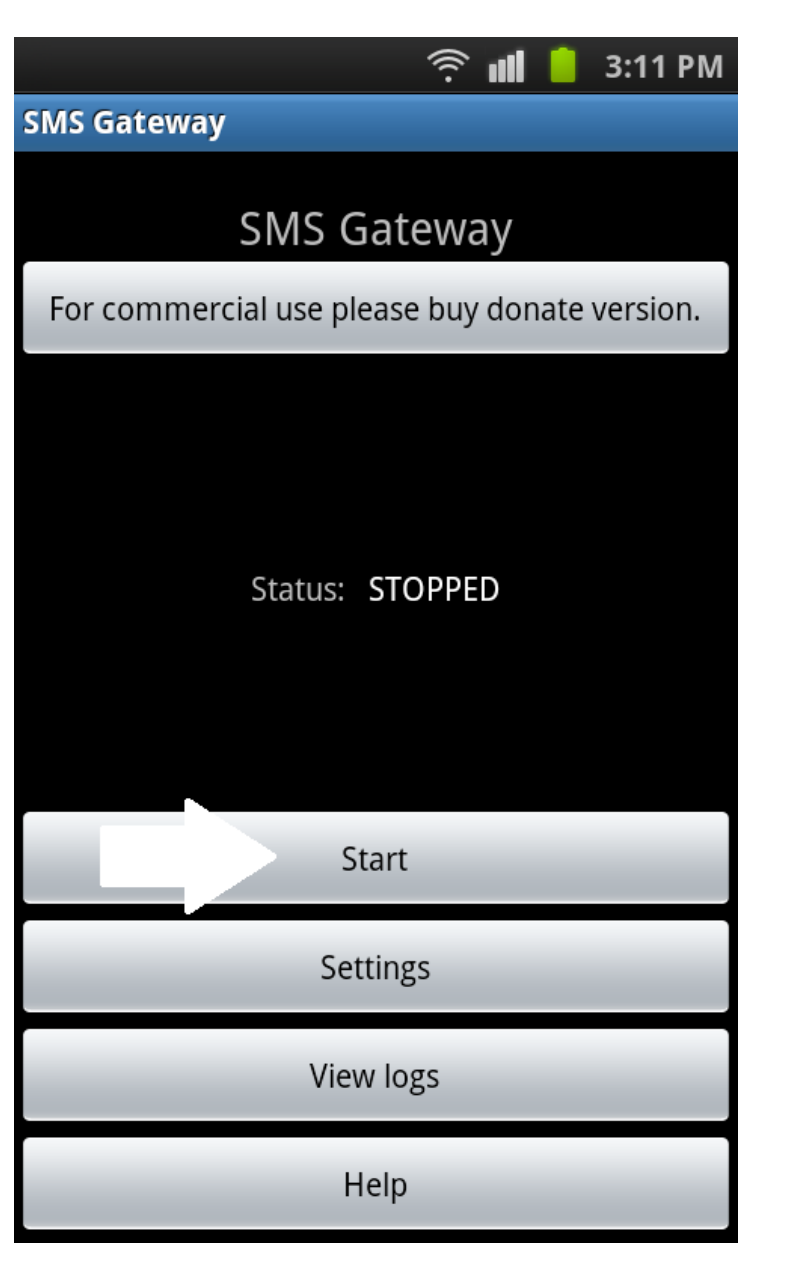

• Select contacts

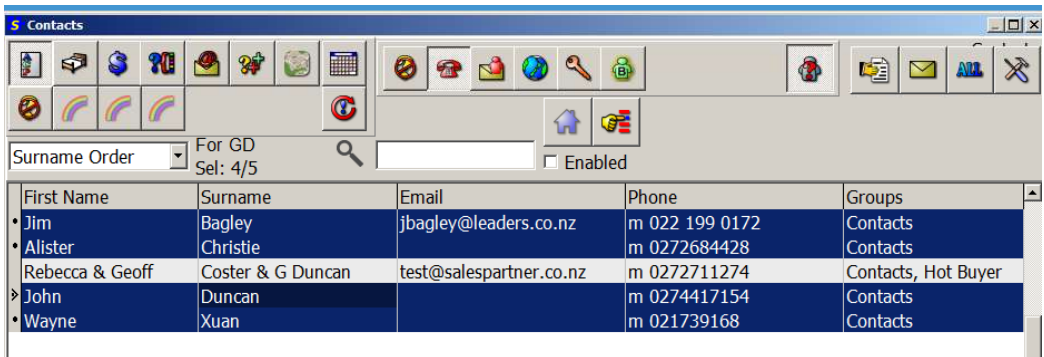

- Open **Tools**
- click **Send SMS / TXT Message**

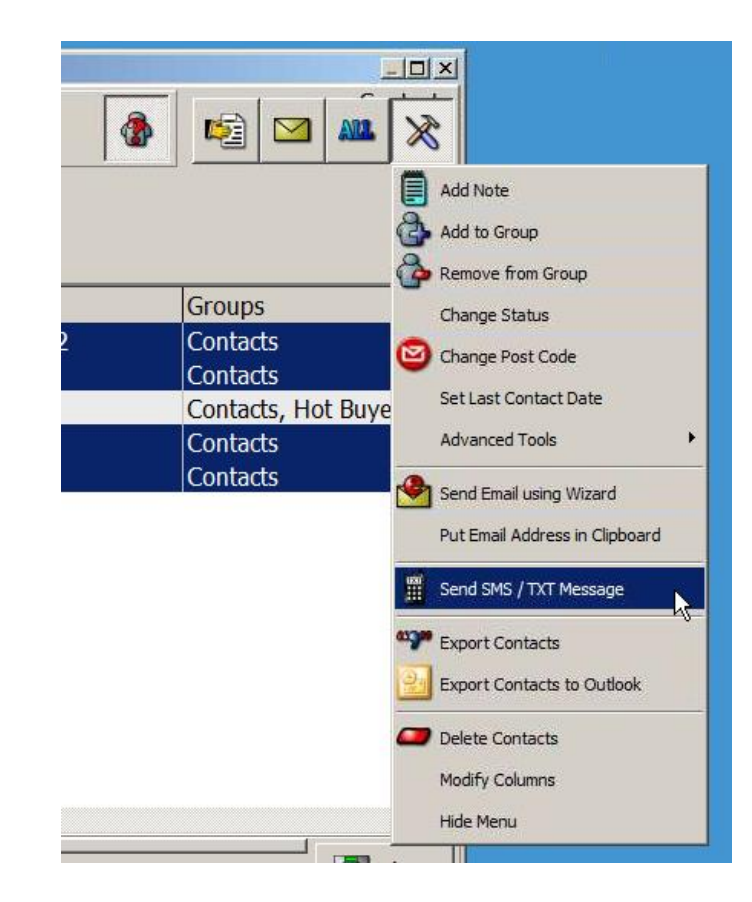

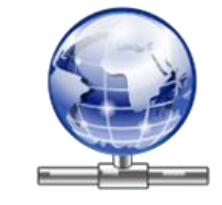

Open the **Show My IP** App on your phone

Double check that the IP address in SalesPartner matches your phone.

If it does not match, edit the IP address in SalesPartner.

## (Select **Send Via Android Phone running SMS Gateway**)

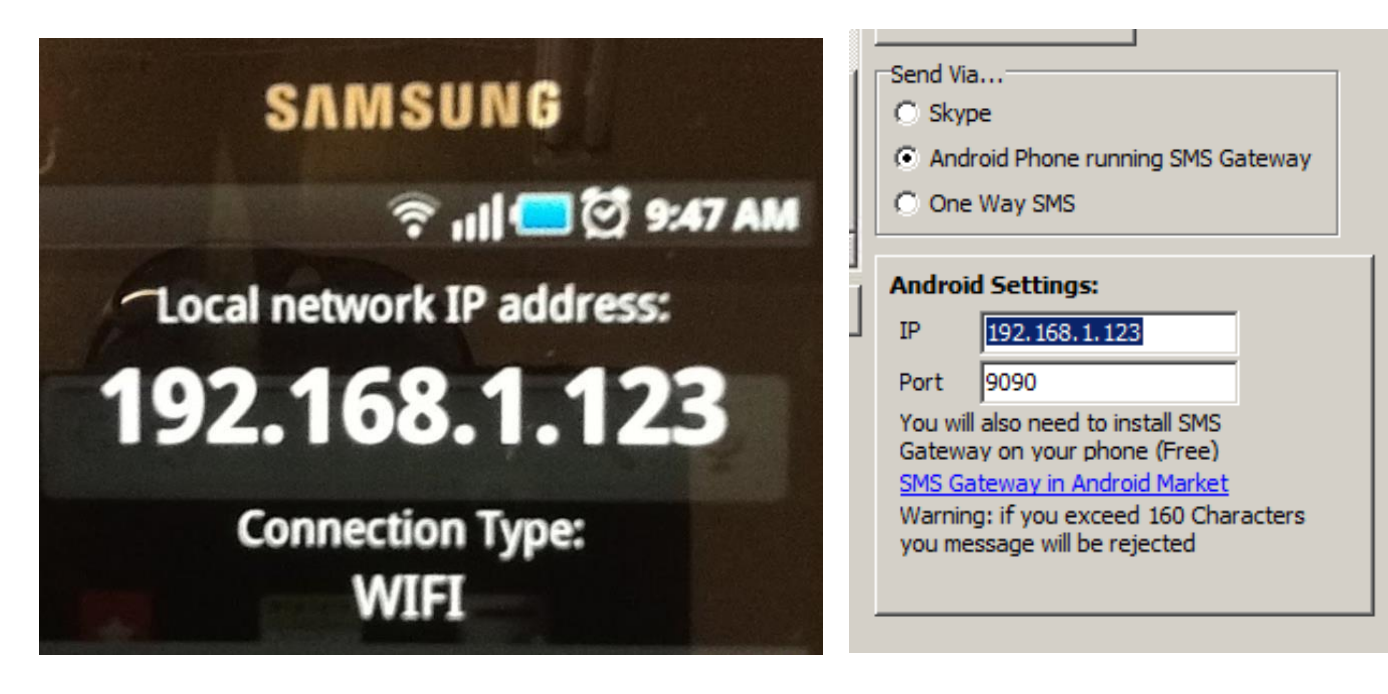

#### Write your message, and click *Send All*

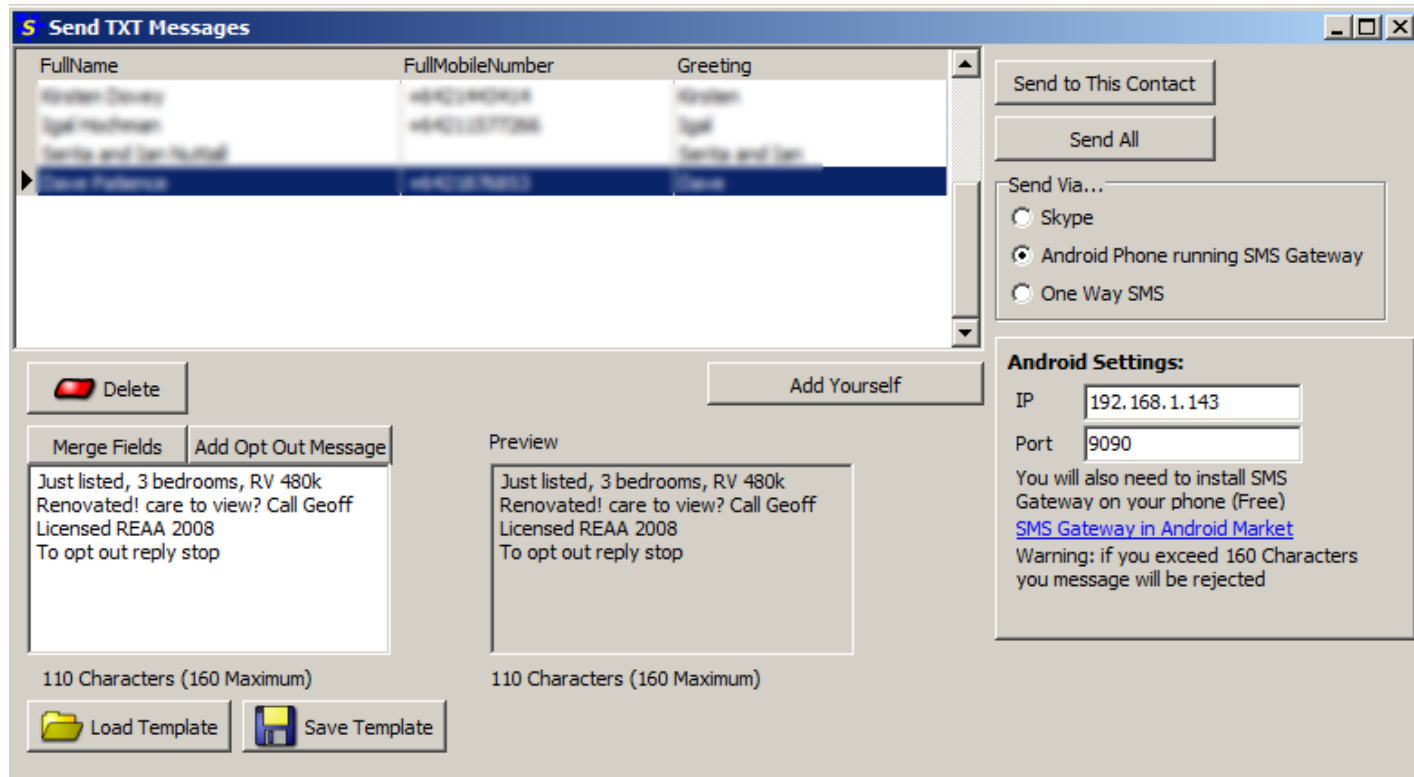

## **Tips:**

- Send a copy to yourself by using the *Add Yourself* button.
- Use the Merge Fields button to personalise your SMS message to each recipient.
- Save your Templates for future use click on *Save Template.*
- Click on *Add Opt Out Message* to include an unsubscribe feature.

### Sent SMS messages are recorded in Activity.

Remember to comply with the Unsolicited Messages Act. If a client wishes to unsubscribe, remove the label "Mobile" from next to their phone number. This will ensure that they will not receive future text messages.

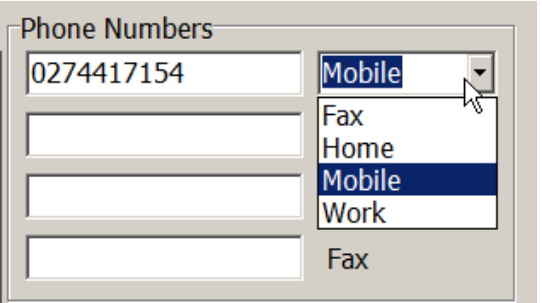